### **V-SYSへの初期登録**

**ク チ ン 接 種 契 約 受 付 シ ス テ ム**

 $\boxtimes$ 

V-SYSのIDが発行されたら、初期登録として、①V-SYSにログイン・パスワードの設定、 ②医療機関情報の更新、③HP掲載情報の入力、④接種医師情報の登録を行います。

**医療機関**

### **STEP1:V-SYSにログイン <sup>ワ</sup>**

①集合契約の委任状作成時に受付システムに登録したメールアドレスへ、V-SYS用のID が送付されます。パスワードは届いたメールから自ら初期設定を行ってください ②V-SYSにログインします

### **STEP2:医療機関情報の更新**

①医療機関・接種会場の編集ページを開き、医療機関登録情報を更新・追記します (ディープフリーザー保有台数/医療機関HPのURL/駐車場台数 等) ※受付システムに登録した情報は、V-SYSに引き継がれています。 ②ワクチン接種の責任者(医師)等の情報を入力します

### **STEP3:HP掲載情報入力**

①厚生労働省が開設する新型コロナワクチン接種総合案内サイト「コロナワクチンナビ ([https://v-sys.mhlw.go.jo](https://v-sys.mhlw.go.jo/))」に掲載する情報を追記します (予約受付用電話番号/予約用webページ、予約受付時間 等) ②可能な場合は、医療機関名の英語表記も入力ください

### **STEP4:接種医師情報の登録**

①医療機関でワクチン接種を行う医師の情報を入力します (医師氏名、メールアドレス、電話番号) ※接種医師情報は、ワクチン製造販売業者からの情報の提供・収集・伝達を実施するた めに必要な情報なため、登録をお願いします。

検証

. <del>. . . . . . . .</del> .

# **V- S Y Sへの初回ログイン①**

#### **❶ salesforceからパスワードリセットの完了依頼メールが届きます 注意!** 2021/02/10 (水) 21:53 **注意!** Sandbox: Salesforce パスワードのリヤットを完了し **ユーザー名=V-SYSのID**です このリンクは**24時間で有効期限が切れます**ので、 ● このメッセージは "重要度 - 高" で送信されました。 このメールは必ず保存してください メールを受け取ったら24時間以内に1回ログインして ください ユーザ名 )パスワードは、最近 Salesforce システム管理者によってリセットされまし た。パスワードのリセットを完了するには、次のリンクにアクセスしてください。このリンクは 24 時間で有効期限が切れま 24時間以内にログインされなかった医療機関等へは、 す。 翌日に再度メールをお送りしています (平日のみ) c=bOAKGq CNrSAkWcGbWwtOEEgOO7FnxFX 5M UrWEycKHJglihBgAJ770: 8bcpzeOUv mGo8Gr2VKRTSphOhv.pWaaicBnRTnSFHz1FIIkvob3V5cue52MaSBDZ3Wvs.FgW46uSPHzPXonbJ9.R6pwSuh3So uCz16Bg7aLrGSc1pU0k7XgDiEN2kFA%3D%3D **❷ メールに記載されているURLをクリックすると、 ログインユーザ初期設定画面が表示されます** パスワードのリセットを要求していない場合は、Salesforce システム管理者 ∥にお問い合わせください。 ロゲインユーザ初期設定 **❸ salesforceから確認コードが記載されたメールが届きます** 検証コード: 検証 2021/02/10 (水) 22:28 Sandbox: Salesforce で ID を確認 2朱 最近、あなたは Salesforce でアクションを試行しました。 アクション: Salesforce にログイン ブラウザ: Chrome OS: Windows 10 ユーザ名 **❹ メールに記載されている確認コードを入力し、** アカウントのセキュリティを確保するために、あなたの身元を確認させていただきます。Salesforce に促されたら、次 **検証ボタンをクリックします**

ロゲインユーザ初期設定

:996308

<u>: . . . . . . . . . .</u>

検証コ

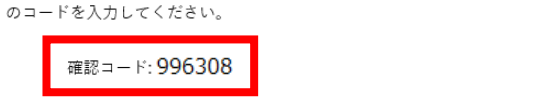

最近 Salesforce でこのアクションを試みていない場合や、このブラウザまたはオペレーティングシステムに見覚えが ない場合は、Salesforce システム管理者にご連絡ください。

## **V- S Y Sへの初回ログイン②**

**❺ 検証に成功すると、パスワード変更画面が表示されま すので、新しいパスワード、セキュリティの質問と回答を 記載し、パスワードを変更ボタンをクリックします**

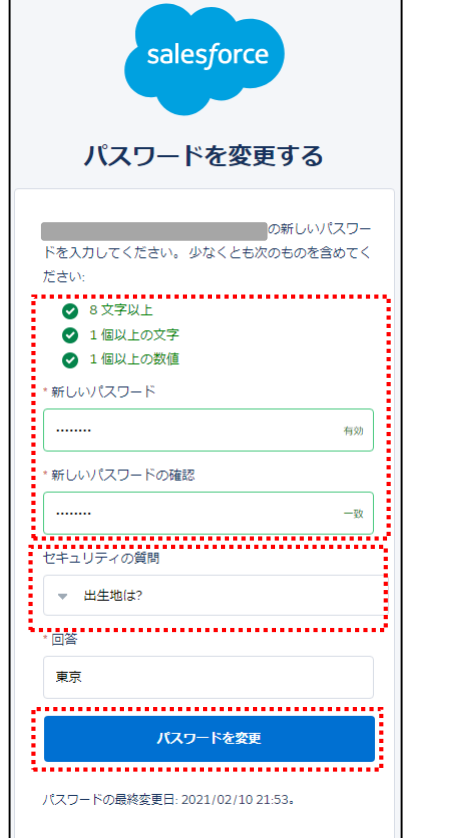

#### **❻ 個人情報同意画面が表示されますので、「V-SYSにおける個人情 報保護方針」を確認の上、同意するにチェックを入れ「次へ」をク リックします**

#### ▼ 個人情報同意画面

個人情報内容 本個人情報同意書は下記の通りです。ご確認ください。 ■同意する次へ

#### V-SYSにおける個人情報保護方針

### **❼ V-SYSにログインし、「医療機関・接種会場」の自医療機関の情 報が表示されます。**

ホーム 医療機関 接種会場 優先接種 ワクチン・針・シリンジマスタ レポート ナレッジ 納入ロット +

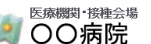

≪最後に開いたビュー: ユーザ

接種担当医師の情報[0] | ワクチンの分配量、納入予定日等[3] | 接種実績等の報告内容[t] | 申請[0] | 集合書

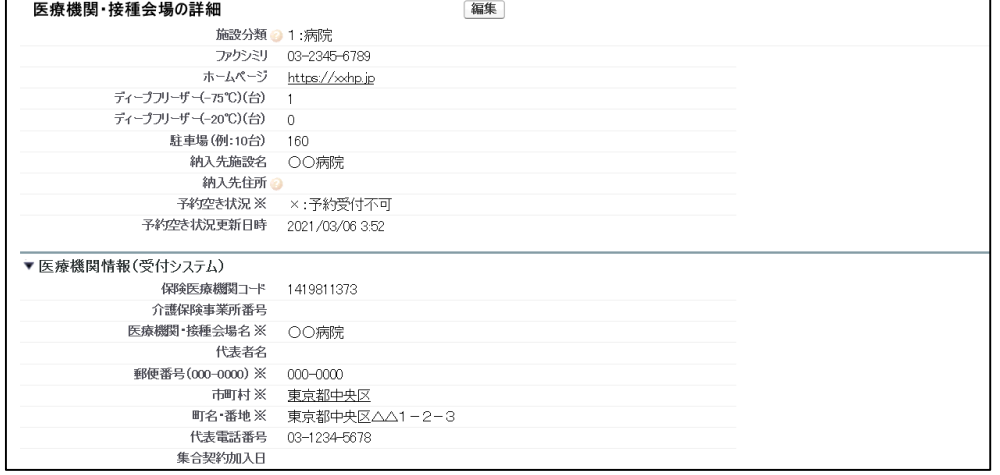

# **V-SYSへのログイン(2回目以降)**

※市町村にて予約業務を代行する医療機関の場合は、 検証コードの入力が必要になります。

### **10 ログインURLに接続し、10のメールに 記載されているユーザ名とパスワードを 入力し、ログインボタンをクリックします**

#### **❷ 携帯電話を登録画面が表示されるので、 「電話を登録しません」をクリックします**

### **❸ ホーム画面へ遷移し、ログインが完了します**

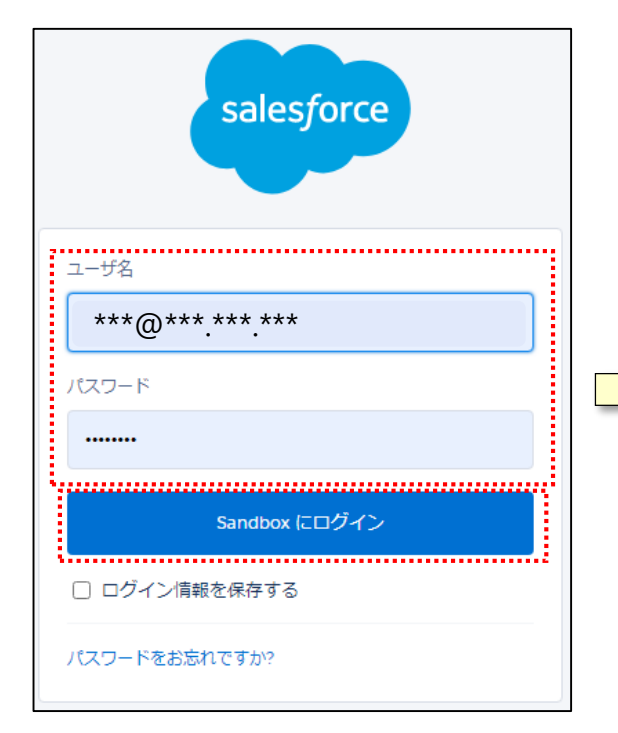

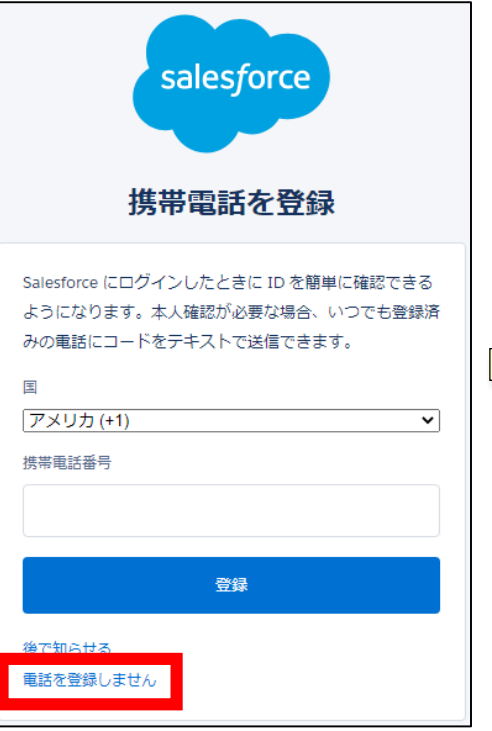

※一度「電話を登録しません」を押すと、 今後はこの画面は表示されません。

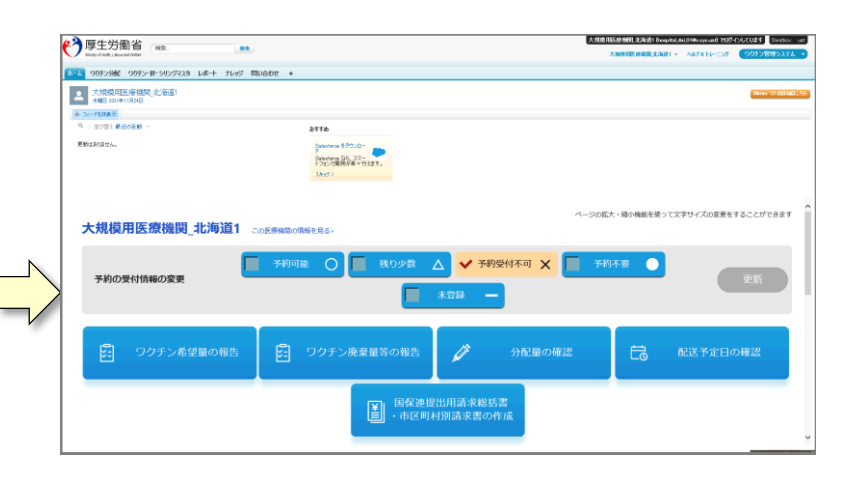

### ※初回ログイン時と遷移する画面が異なります。

# **V-SYS操作\_まずはマニュアルをご覧ください**

V-SYSの操作マニュアルは、V-SYS内の「ナレッジ」に最新のものを格納しています。 操作方法でわからないことがあった場合は、まず操作マニュアルをご確認ください。

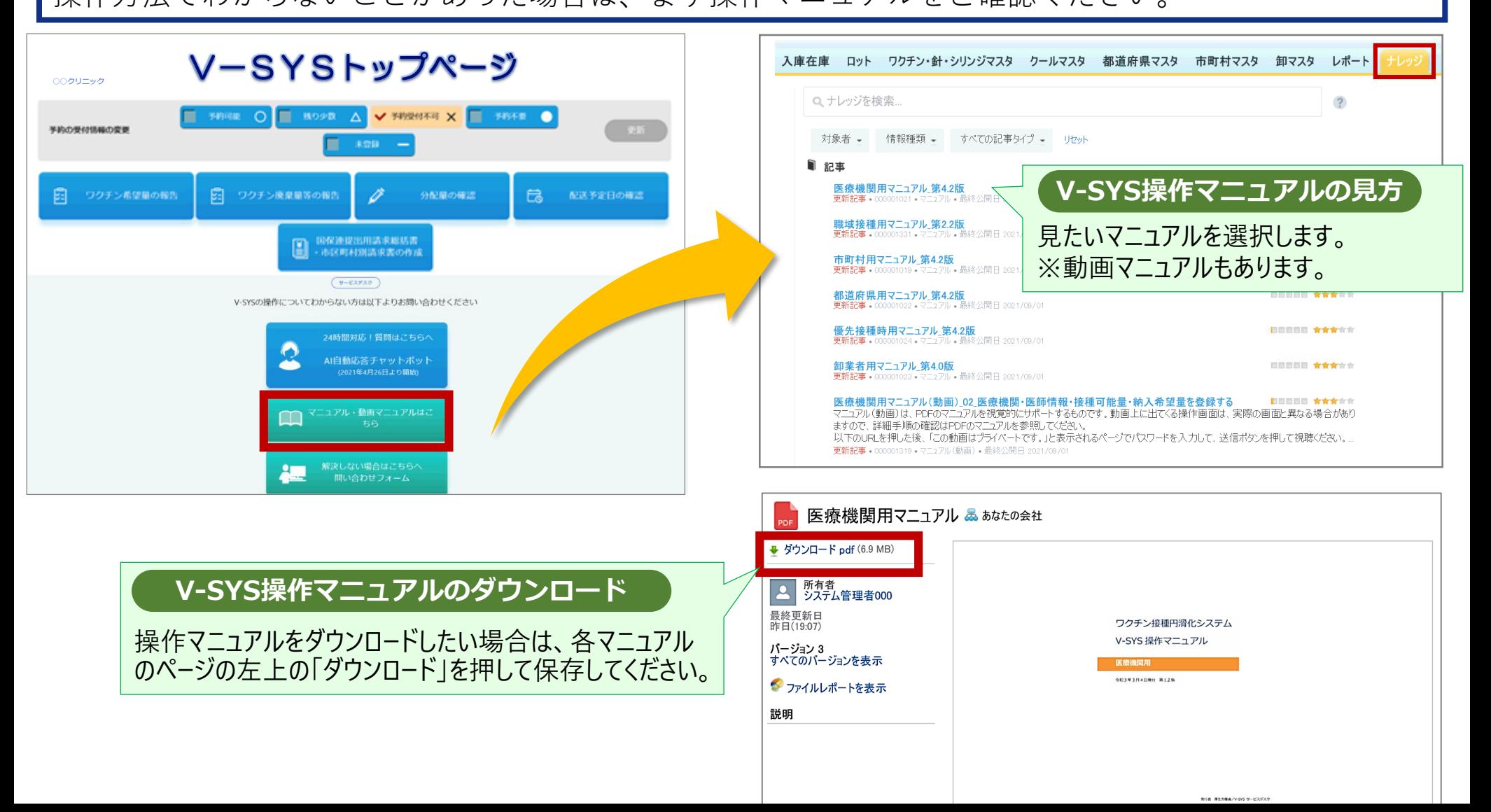

### **V-SYSの医療機関情報の更新①**

V-SYSに初回ログインすると、「医療機関・接種会場の詳細」のページが開きますので、「編集」 ボタンを押して、医療機関情報の更新、HP掲載情報の入力、接種医師情報を登録してください。

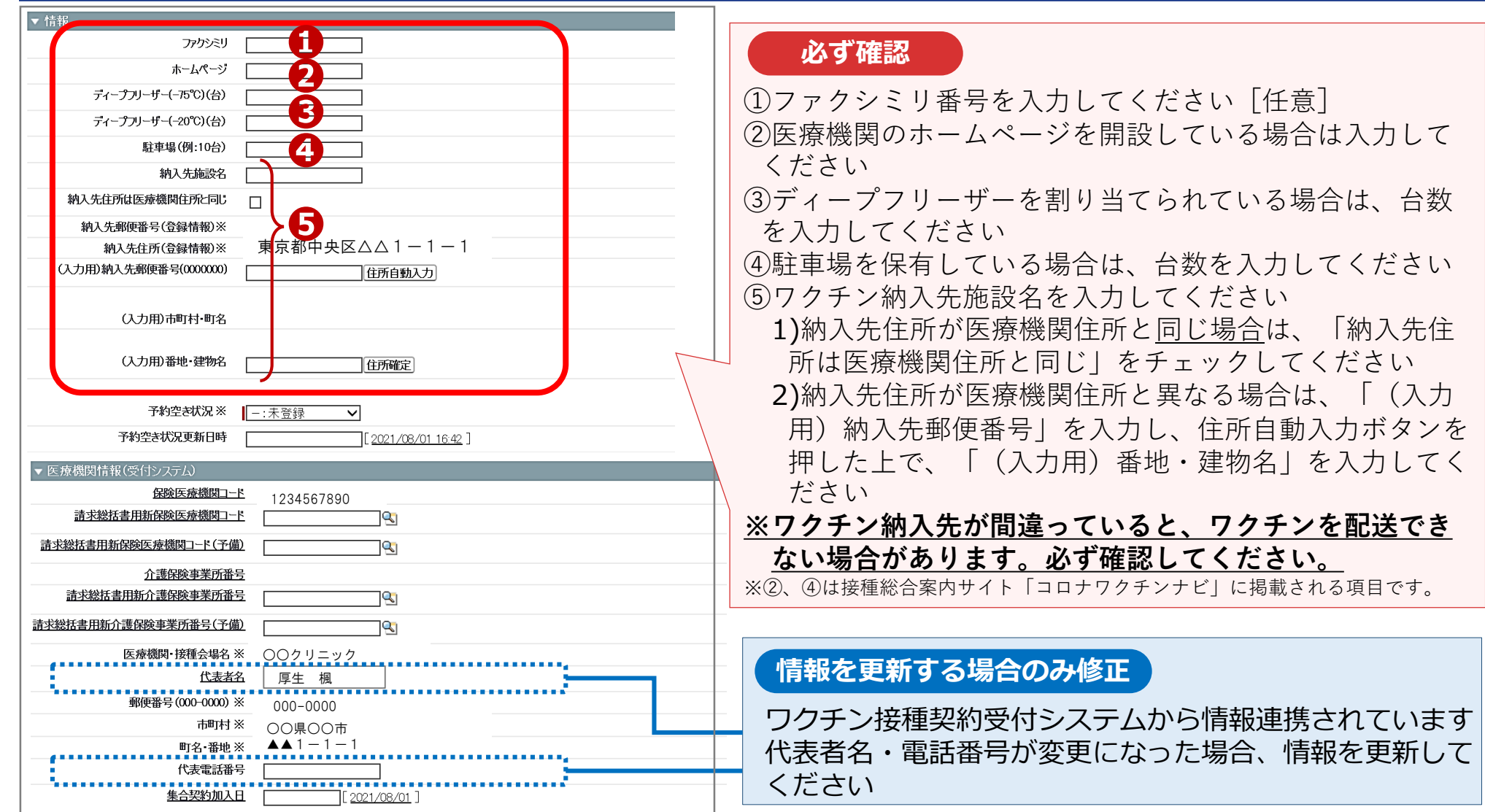

# **V-SYSの医療機関情報の更新②**

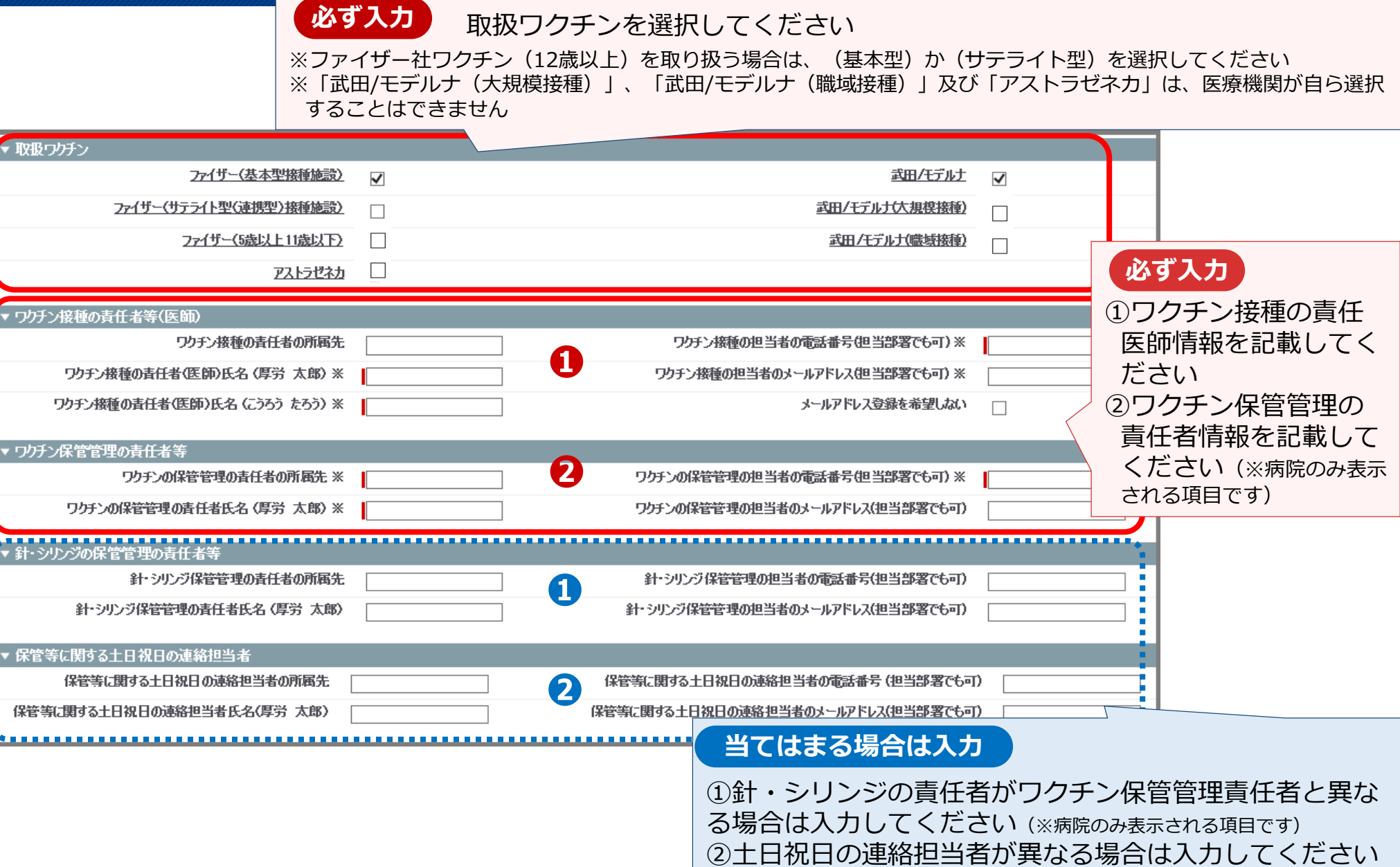

# **V-SYSへのH P掲載情報入力、接種医師情報登録**

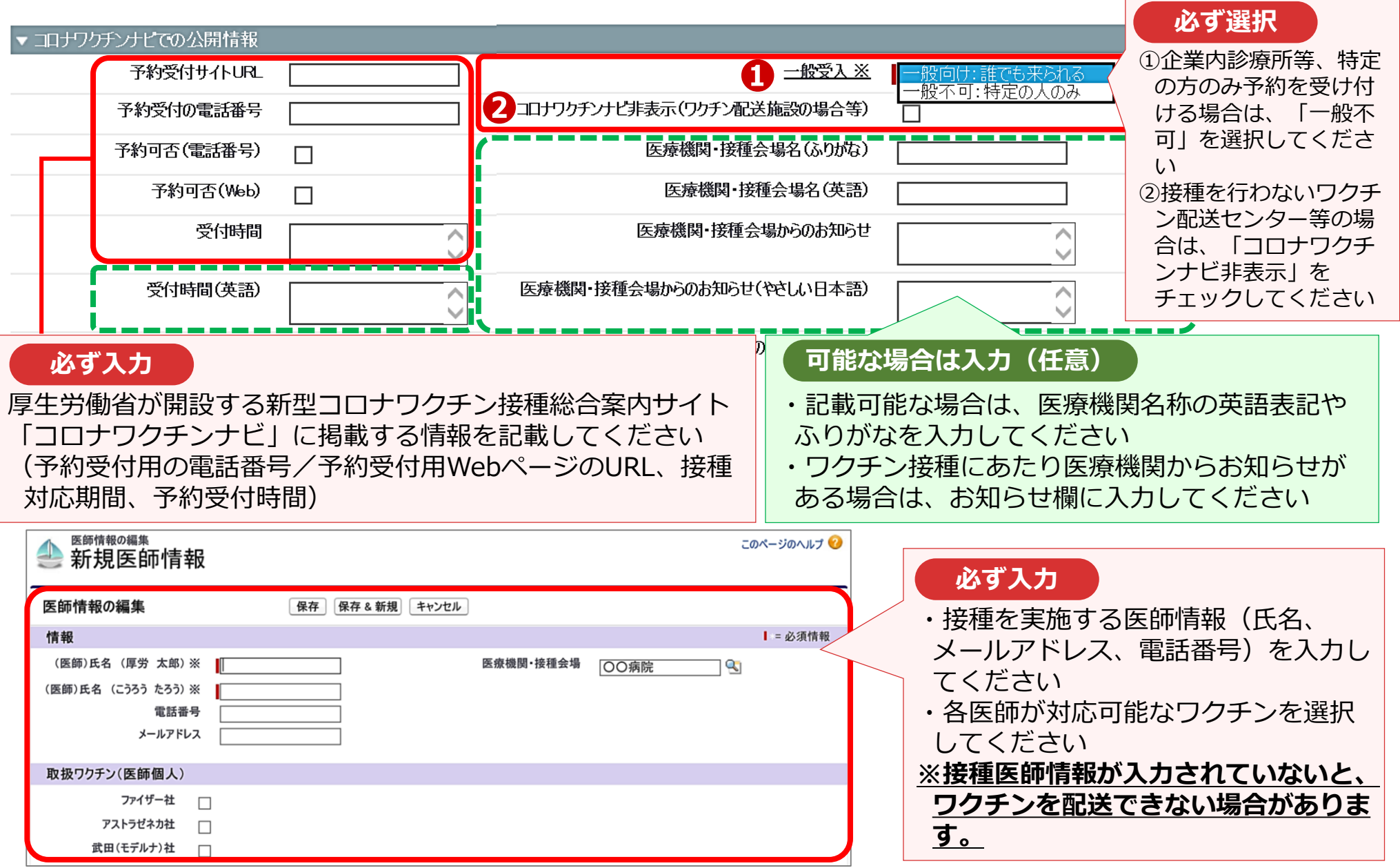

### **(参考)ワクチン製造販売業者による市販直後調査を含む情報の提供等に ついて**

- ワクチン接種を開始した後、ワクチン製造販売業者各社がワクチンの適正使用等のため、情報の提供・収集・伝達 を実施するが、新型コロナウイルス感染症の拡大防止のため、従来の医薬情報担当者(MR)の通常訪問による活 動が限定される。
- そのため、当該ワクチンの市販直後調査を含む情報提供・収集・伝達は、原則、各ワクチンの製造販売業者から メール等を通じて実施する。現時点では、市販直後調査期間(販売開始から6か月間)は、直後調査の関連通知に 基づく頻度でメールを配信する想定。

<sup>※</sup>市販直後調査:新しい医薬品の販売開始後の6か月間において、製造販売業者が医療機関に対し適正な使用を促すとともに、重篤な副作用等が発生した場合は速やかに 当該製造販売業者に報告するよう協力を依頼するもの。個別症例の情報を集めるための調査ではありません。

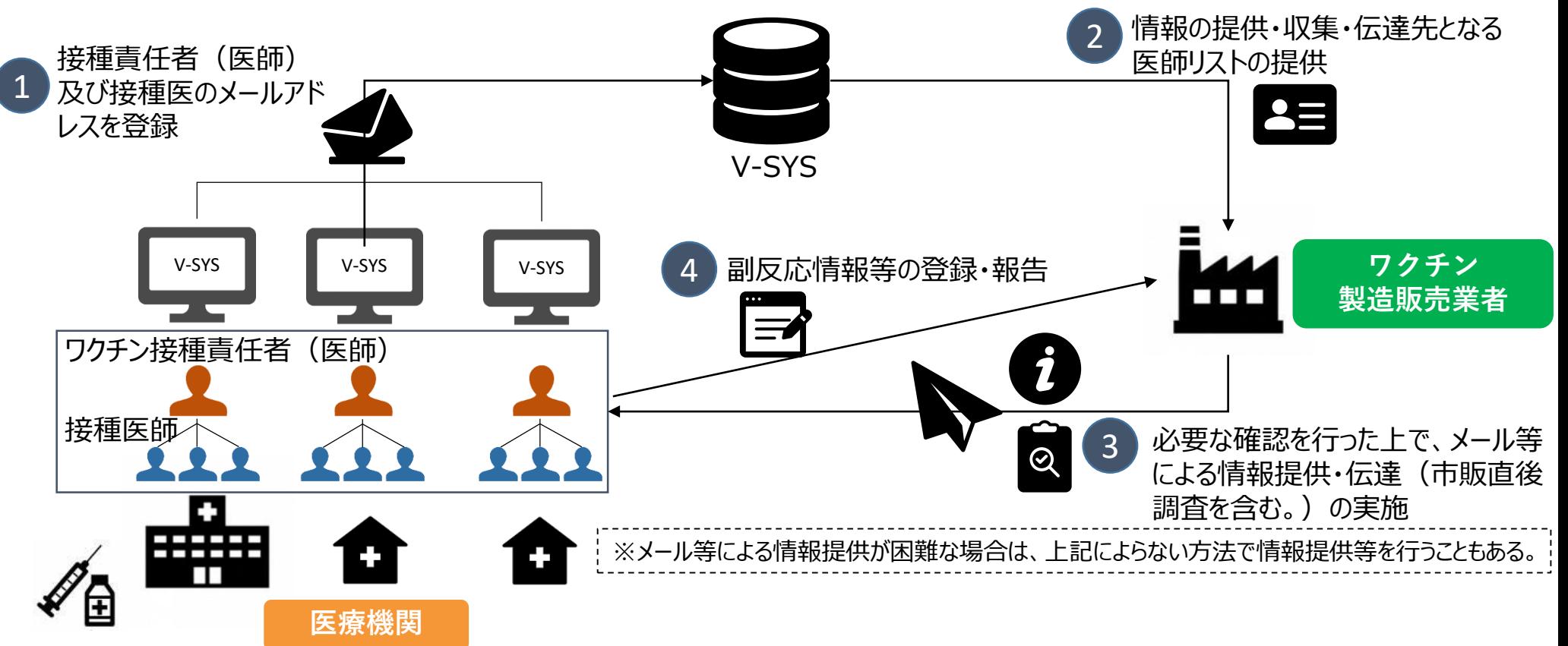